# versión 04 batmonitoring.org

# Cómo actualizar el firmware del AudioMoth

1. Descárgate e instala la App "AudioMoth Flash" para Windows, Mac o Linux:

### www.openacousticdevices.info/applications

### Y Open Acoustic Devices AudioMoth uMoth Support Forum About Us More AudioMoth Flash App .<br>Moth with new firmware. Keep your AudioMoth up to date<br>whicading and applying firmware through this app. also be used to flash devices with your own oust 121<br>121<br>101<br>103  $-1.01$ Additional Linux installation step

2. Si aparece un mensaje de aviso, clica en *Más información* y seguidamente en *Ejecutar de todas formas*.

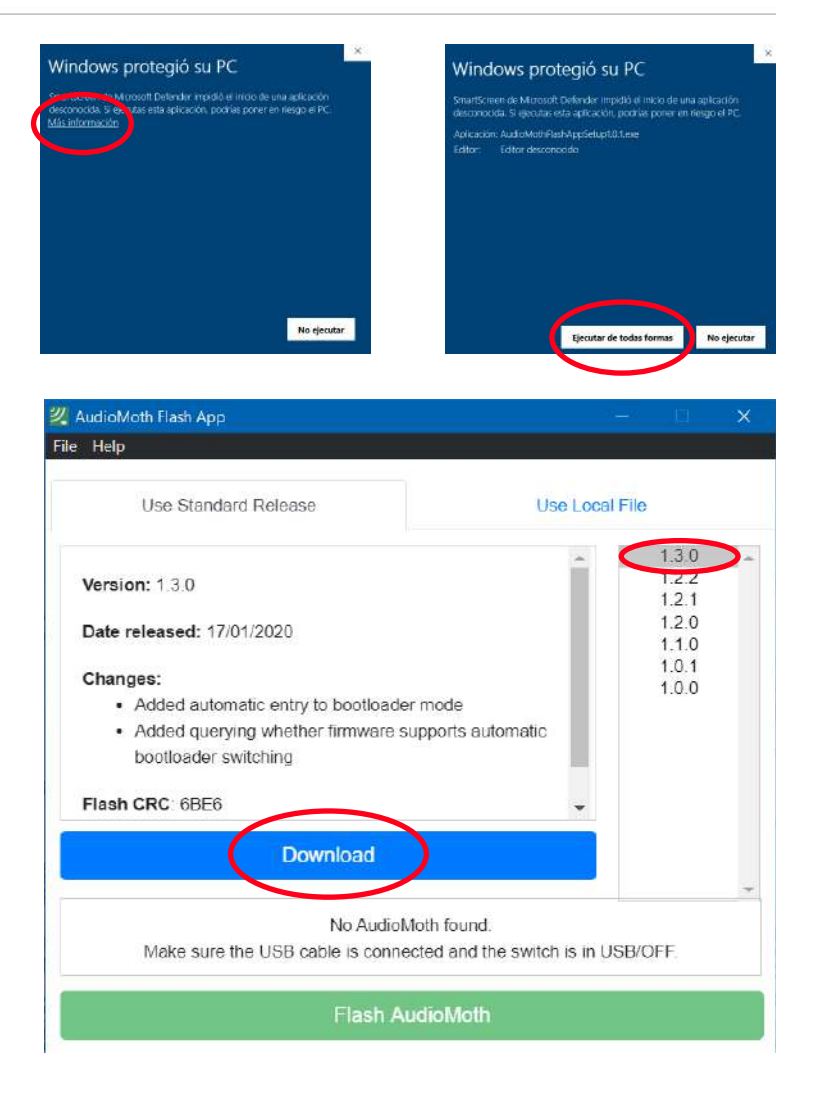

3. Abre el aplicativo que acabas de instalar y descárgate la última versión del firmware clicando en *Download*.

# versión 04 batmonitoring.org

## Cómo actualizar el firmware del AudioMoth

- 4. Una vez descargado, aparecerá un mensaje confirmando la descarga.
- 5. Conecta el AudioMoth SIN PILAS y con la pestaña en USB/OFF. Una vez conectado aparecerá un mensaje confirmando la detección de tu AudioMoth y la versión del firmware instalada (*Found an AudioMoth with AudioMoth-Firmware-Basic (1.X.X) installed. This supports automatic switching to flash mode).*
- 6. Clica sobre la última versión (ya viene descargada)

## *iATENCIÓN!*

- Si no te funciona o no detecta el AudioMoth:
	- 1. Conecta el AudioMoth SIN PILAS y la pestaña en CUSTOM
	- 2. Haz contacto con el clip como se muestra en la figura
	- 3. Aparecerá un mensaje que dice "*Found an AudioMoth in flash mode"*
- 7. Clica en *Flash AudioMoth*
- 8. Tiene que aparecer un mensaje confirmando la actualización del firmware.

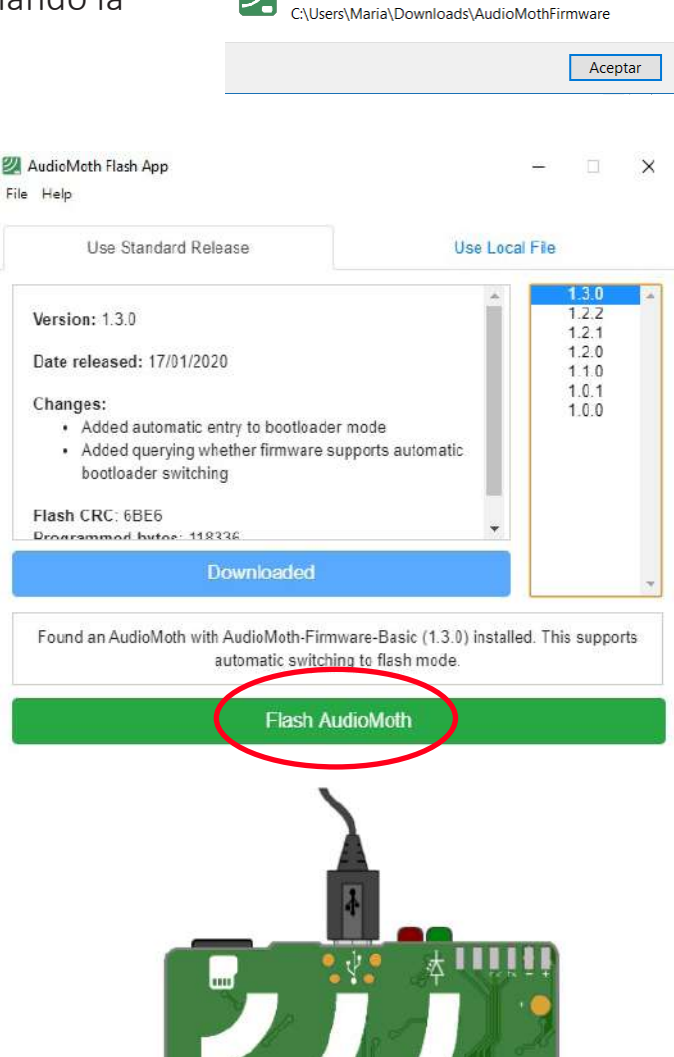

**2** Created firmware folde

Created folder to contain firmware at

AudioMoth Flash App

AudioMoth